# **【利用者一括取込み用CSVファイルの作成手順】**

### **【一括取込み用ファイル作成方法】**

①利用者一括取込用CSV作成補助ツールのExcelを開き、利用者情報入力シートに、取り込む情報を入力し、使い方シートのL列(赤枠内)をコピーします。

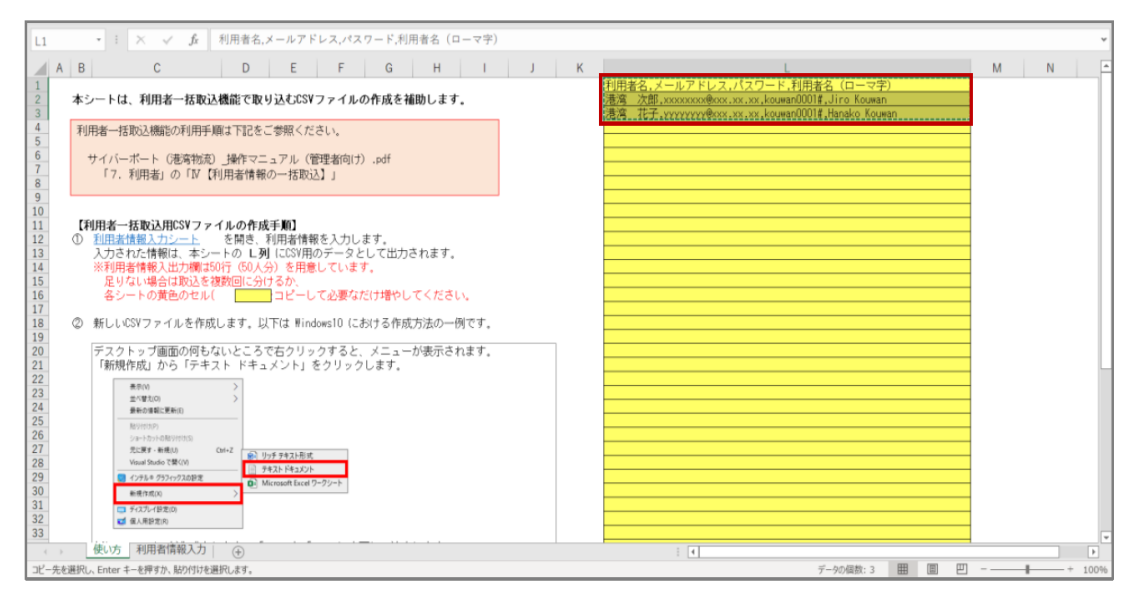

②テキストエディタを立ち上げ、コピーした内容を貼り付けます。 (キャプチャはサクラエディタを使用)

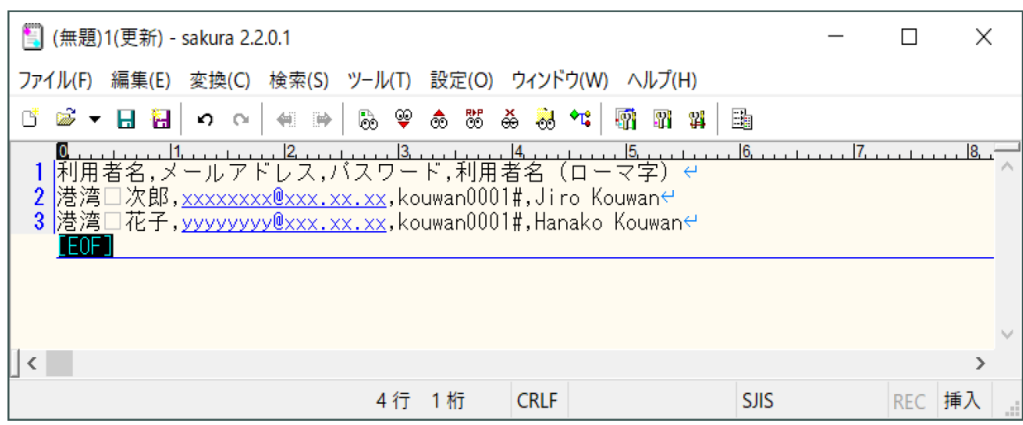

③任意の場所にテキストファイルとして名前を付けて保存します。

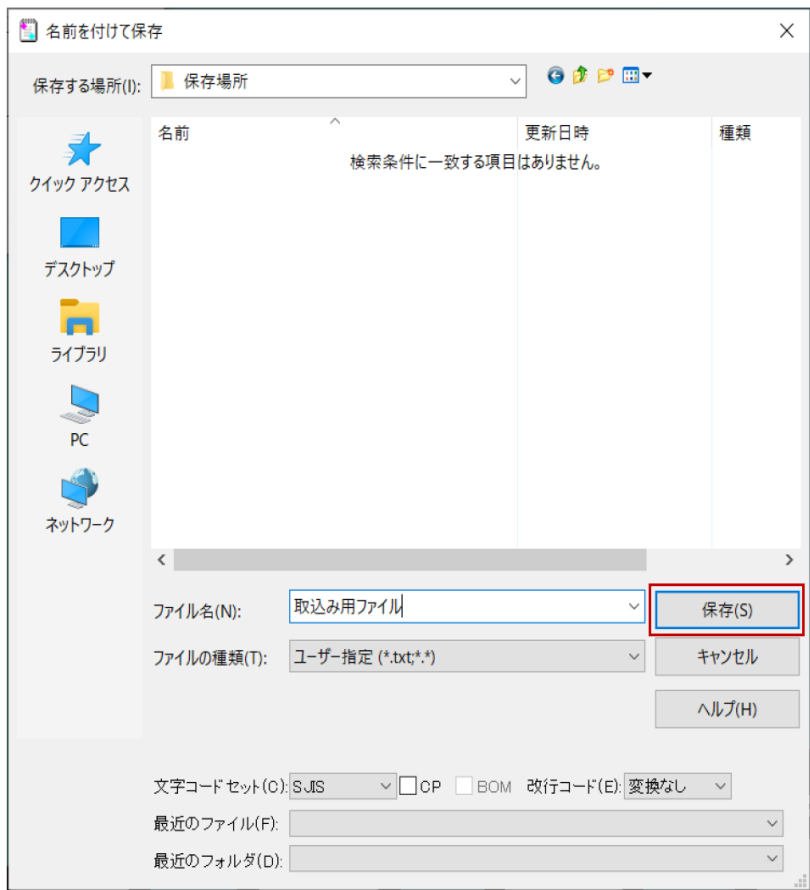

④保存したテキストファイルを閉じ、保存場所を開き、ファイル名の上で右クリックし、名前の変更を選択します。

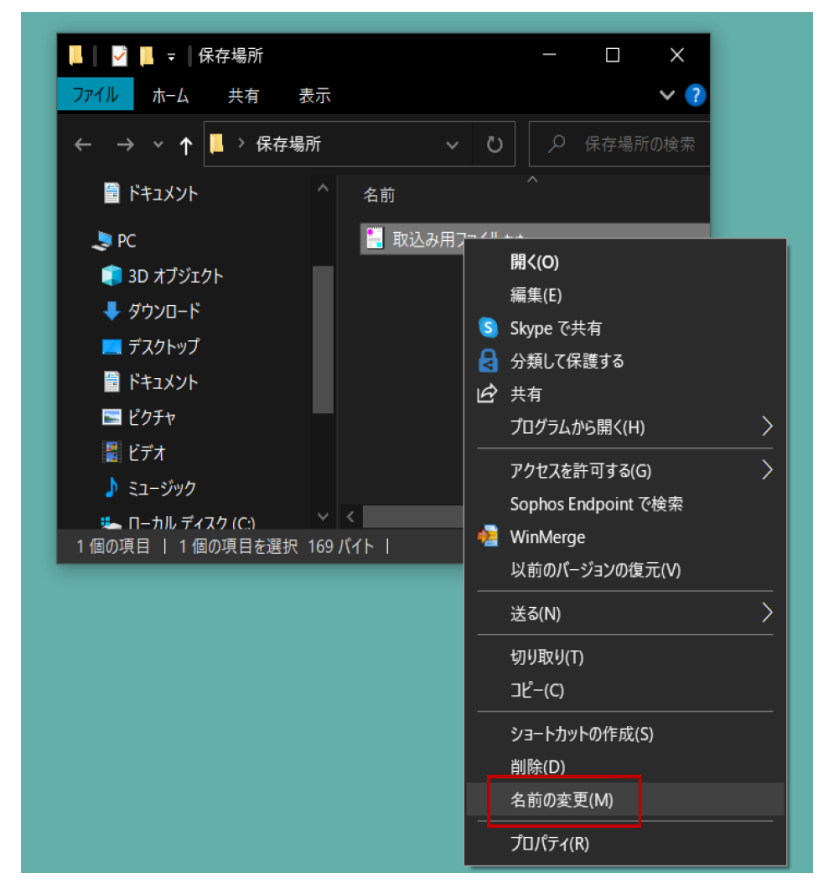

⑤拡張子を「.txt」から「.csv」に打ち変え、エンターキーを押下します。

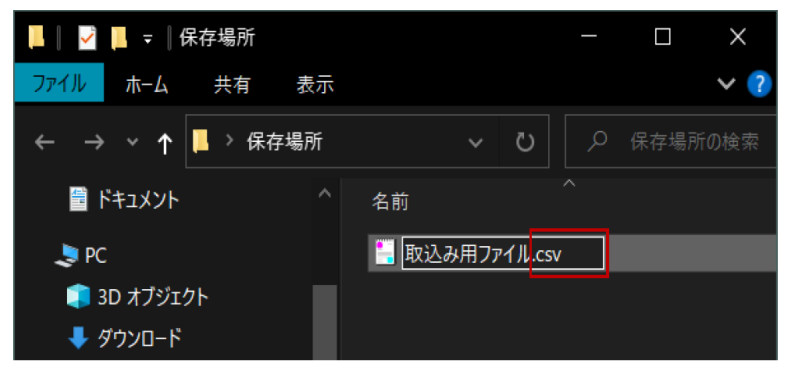

⑥はいを選択します。

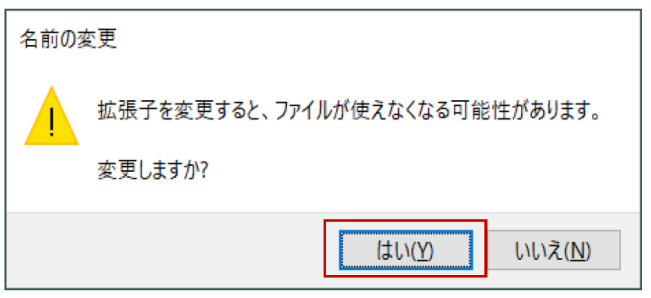

⑦取込み用のCSVファイルが完成します。

マニュアルに従い、利用者一括取込み画面より、このファイルを取り込むことで、利用者の登録が可能です。

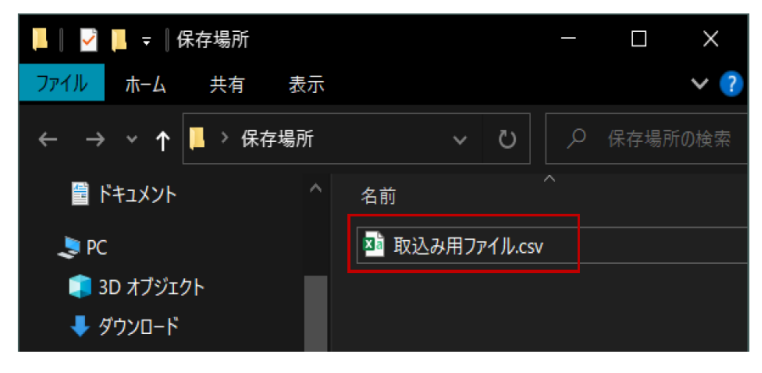

#### **【取込みが上手くいかない場合の対処方法】**

①取込みが上手くいかなかったCSVファイルを開きます。

## 取込みが上手くいかないファイル

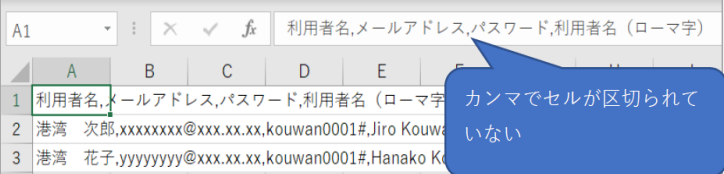

### 取込みが上手くいくファイル

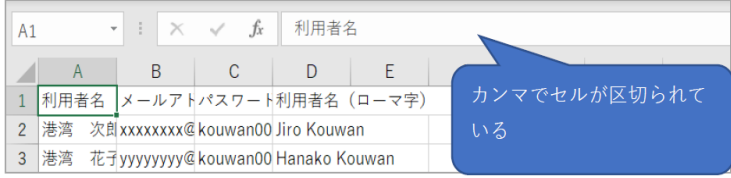

②取込みの上手くいかないファイル名の上で、右クリックし、プログラムから開くにカーソルを当て、テキストエディタを選択します。 (キャプチャはサクラエディタを選択。メモ帳でも可)

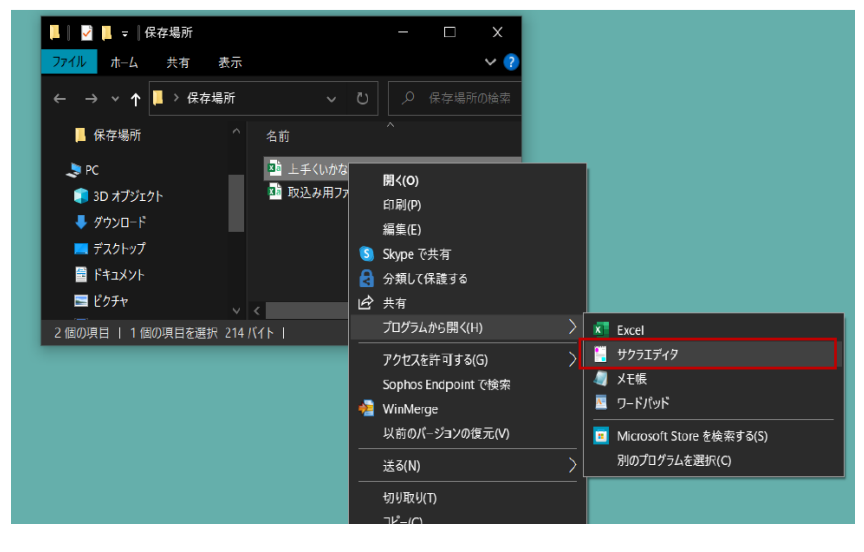

### ③テキストエディタで開くと、行の前後に「"(ダブルクォーテーション)」が入っていることが確認できるので、これを削除し、上書き保存します。

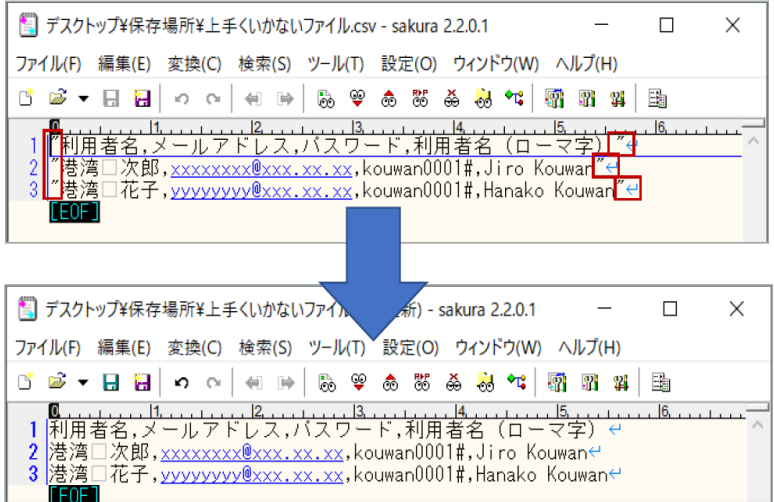

④保存後、Excelでファイルを開くと、取込みが上手くいくファイル形式に修正されていることが確認できます。

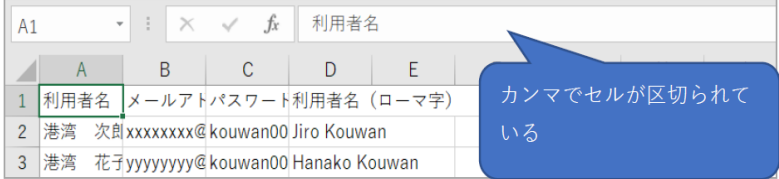